## **Получение доступа к курсу**

Прежде чем получать доступ к курсу, пользователю нужно убедиться, есть ли у него учетная запись в системе LMS SENSYS. Если учетной записи нет, то пользователю самостоятельно нужно зарегистрироваться.

Для регистрации в системе:

- 1. Перейдите по ссылке [lms.pro-sensys.ru.](http://lms.pro-sensys.ru/)
- 2. На новой странице нажмите на кнопку **Вход**.

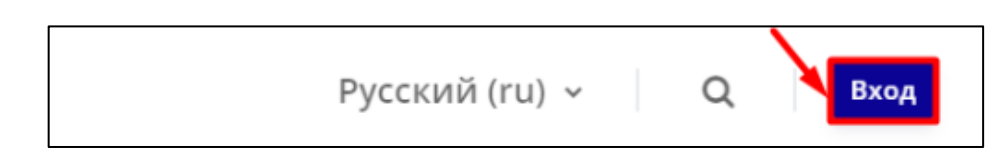

3. В форме нажмите на кнопку **Создать учетную запись**.

4. Заполните поля в форме. В поле **Название организации (учреждения)** вводится **полное название компании**. Затем вам нужно ознакомиться с пользовательским соглашением, если вы согласны с содержимым, то поставьте флажок рядом с **Я понял(а) и согласен(на) с пользовательским соглашением**.

5. Нажмите на кнопку **Создать мой новый аккаунт**.

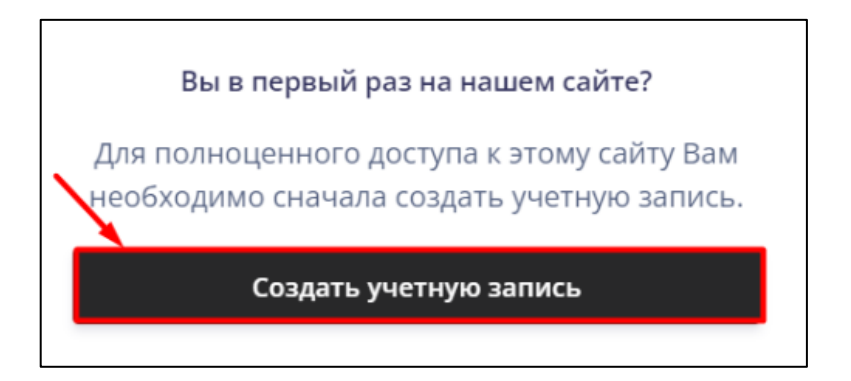

6. На электронную почту, которую вы указали в форме, будет отправлено письмо с данными для входа в систему.

7. Прочитайте письмо, перейдите по ссылке, которая там указана. В форму введите данные, которые указаны в письме. Таким образом вы авторизуетесь в системе.

Вы зарегистрировались и авторизовались в системе, получили данные для входа. Затем вам нужно найти курс в системе и получить к нему доступ.

Для получения доступа к курсу:

1. Нажмите на ссылку [https://lms.pro-sensys.ru/course/view.php?id=166.](https://lms.pro-sensys.ru/course/view.php?id=166) Или перейдите на страницу курса следующим образом:

o В меню нажмите на **Программы обучения**.

o В выпадающем меню выберите для **ВУЗов**.

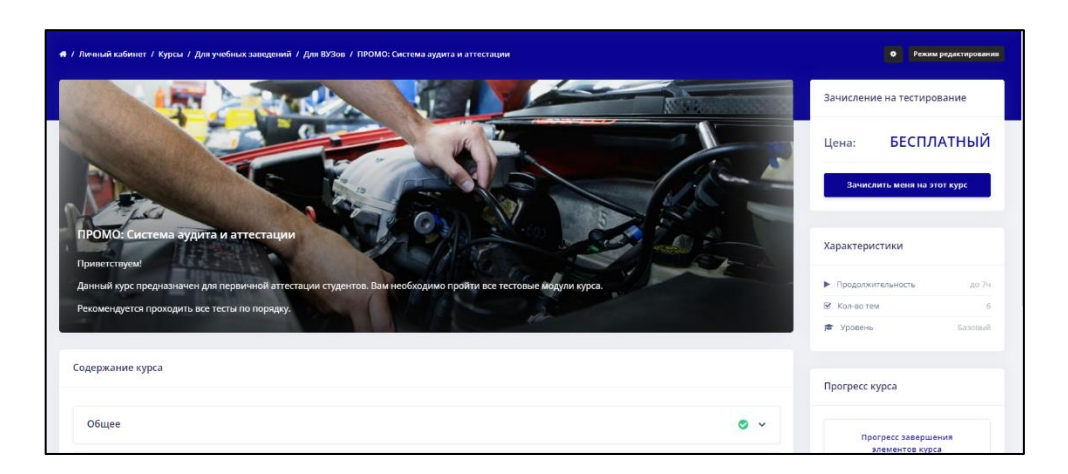

o На новой странице нажмите на раздел с названием ПРОМО: Система аудита и аттестации.

2. На странице курса нажмите на кнопку **Зачислить меня на этот курс**.

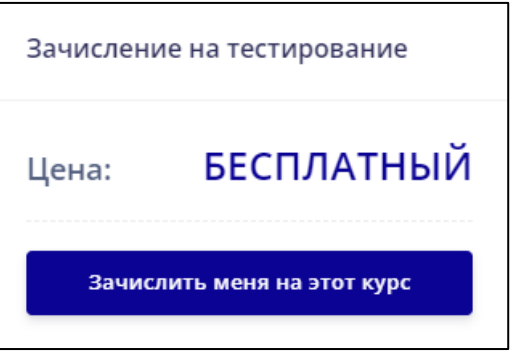

3. На новой странице нажмите на кнопку **Записаться на курс**. Страница обновиться и откроется страница курс.

Если кнопка **Зачислить меня на этот курс** сменилась на **Отчислить меня из этого курса**, значит вы записаны на курс. Если кнопка не изменилась, то обратитесь к администратору за получением помощи в работе с системой.

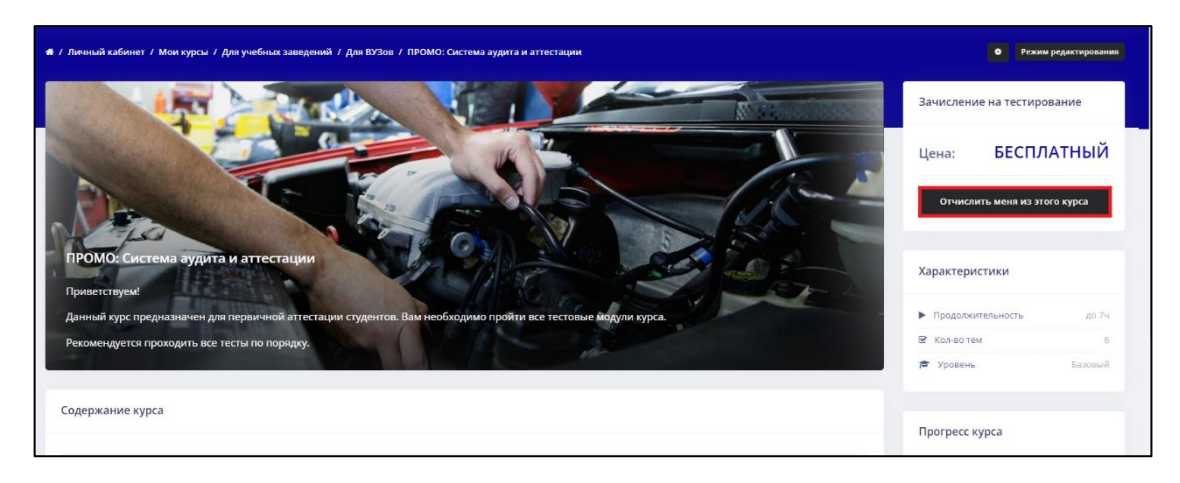